# **Customization**

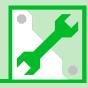

| Clock, Display & Sounds | . 14-2 |
|-------------------------|--------|
| Phone Book & Calls      | 14-16  |
| Mail                    | 14-21  |
| Internet                | 14-25  |
| TV                      | 14-27  |
| Camera                  | 14-31  |
| Player & S! Appli       | 14-33  |
| Entertainment           | 14-35  |
| Other Settings          | 14-38  |

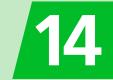

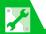

# Clock, Display & Sounds

#### Clock

Start Here 

Settings 

Clock 

Clock 

■

| Hide Clock                       | ⇒ Clock Display       ⇒ ■       ⇒ Display       ⇒ ●       ■                                                                                                    |
|----------------------------------|----------------------------------------------------------------------------------------------------|
| Clock Size                       | ⇒ Clock Display ⇒ ■ ⇒ Size ⇒ ■ ⇒ Select a size ⇒ ■                                                                                                    |
| Clock Color                      | ⇒ Clock Display ⇒ ■ ⇒ Color ⇒ ■ ⇒ Black or White ⇒ ■                                                                                                    |
| Set Auto Time Adjustment         | ⇒ Set Main Time ⇒ ■ ⇒ Auto Time Adjust ⇒ ■ ⇒ Auto ⇒ ■ ⇒ Select a time zone ⇒ ■ • Press ☑ to change city/area name in Time Zone Selection field.                                                                                                   |
| Manually Adjust Time             | $\Rightarrow$ Set Main Time $\Rightarrow$ ■ $\Rightarrow$ Auto Time Adjust $\Rightarrow$ ■ $\Rightarrow$ Manual(Date Time Set) $\Rightarrow$ ■ $\Rightarrow$ Select a time zone $\Rightarrow$ ■ $\Rightarrow$ Enter date and time $\Rightarrow$ ■ |
| Summer Time                      | ⇒ Set Main Time ⇒ ■ ⇒ Summer Time ⇒ ■ ⇒ ON ⇒ ■                                                                                                    |
| Time Zone (Sub Clock)            | ⇒ Set Sub Clock       □       ⇒ Display Method       □       ⇒ Always       □         Select a time zone       □                                                                                                    |
| Hide Sub Clock                   | ⇒ Set Sub Clock   □   ⇒ Display Method  □  □   ⇒ OFF  □  □                                                                                                    |
| Summer Time (Sub Clock)          | ⇒ Set Sub Clock ⇒ ■ ⇒ Summer Time ⇒ ■ ⇒ ON ⇒ ■                                                                                                    |
| Time Zone Major City (Sub Clock) | ⇒ Set Sub Clock ⇒ ■ ⇒ Area Name ⇒ ■ ⇒ Display ⇒ ■                                                                                                    |

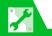

# Clock, Display & Sounds

#### Alarm

| <b>Set Priority at Alarm Notification Time</b> | ⇒ Alarm Setting ⇒ ■ ⇒ Operation Preferred or Alarm Preferred ⇒ ■                           |
|------------------------------------------------|--------------------------------------------------------------------------------------------|
| Change Alarm Tone                              | ⇒ Clock Alarm Tone Set       □       □       ⇒ Select an item       □       ⇒ Set an alarm |
|                                                | tone                                                                                       |

#### **Auto Power On/Off**

| Set Auto Power On/Off | ➡ Settings ➡ ■ ➡ Clock ➡ ■ ➡ Auto Power ON or Auto Power                                                                                                    |
|-----------------------|----------------------------------------------------------------------------------------------------|
|                       | $OFF \Rightarrow \blacksquare \Rightarrow ON \Rightarrow \blacksquare \Rightarrow $ Enter time $\Rightarrow \blacksquare \Rightarrow 1$ <i>Time</i> or <i>Daily</i> $\Rightarrow \blacksquare$ |

#### **Style Mode Settings**

| Set Display Design Collectively              | $\Rightarrow$ Select a style $\Rightarrow$ $\blacksquare$ $\Rightarrow$ <b>YES</b> $\Rightarrow$ $\blacksquare$ ( $\Rightarrow$ <b>YES</b> $\Rightarrow$ $\blacksquare$ ) |
|----------------------------------------------|----------------------------------------------------------------------------------------------------|
| Check Default Style Mode Settings            | <ul> <li>⇒ Select a style ⇒ □</li> <li>Details of some items can be checked by selecting an item and pressing □</li> </ul>                                                |
| Edit Title of a Style                        | ⇒ Select a style ⇒ 🖪 ⇒ <i>Edit Title</i> ⇒ ■ ⇒ Edit title ⇒ ■                                                                                                    |
| Save Current Style Mode Settings as Favorite | ⇒ お気に入り (Favorites) ⇒ 🖾 ⇒ 📵 ⇒ Take Setting Info ⇒ • YES ⇒  • The current style mode settings can later be recalled collectively from お気に入り when they are changed.         |

| Change Each Item for Favorites | ⇒ お気に入り (Favorites) ⇒ 🖾 ⇒ Select an item ⇒ 🔳 ⇒ Set an image |
|--------------------------------|-------------------------------------------------------------|
| Clear All Favorite Settings    | ⇒ お気に入り (Favorites) ⇒ 🕫 ⇒ Reset Setting Info ⇒ ■ ⇒ YES ⇒ ■  |

# **Display Settings**

| Wallpaper                               | ⇒ Display Setting       ⇒ ■ ⇒ Stand-by Display       ⇒ ■ ⇒ My Picture or         Videos       ⇒ □ ⇒ Set an image/video (⇒ Select a layout ⇒ ■ (twice))                                                                                                    |
|-----------------------------------------|----------------------------------------------------------------------------------------------------|
| Show Calendar in Standby                | <ul> <li>⇒ Display Setting ⇒ ■ ⇒ Stand-by Display ⇒ ■ ⇒ Calendar ⇒ ■ ⇒ Background ⇒ ■ ⇒ Set an image ⇒ Select a layout ⇒ ■ (twice)</li> <li>• Select No Background if you do not want any image in the background of the calendar.</li> <li>• Press ■, use □ to select the calendar and press ■ to operate it. Use □ to switch to the previous/next month. Press ■ to activate Schedule.</li> </ul> |
| Set Random Display of Images in Standby | ⇒ Display Setting       ⇒ Stand-by Display       ⇒ Random Display         ■ ⇒ Select a folder       ⇒ Select a layout       ⇒ •         • Images switch at random each time handset is opened or returns to Standby.                                                                                                    |
| Set a Wake-up Image                     | ⇒ Display Setting       ⇒ ■ ⇒ Wake-up Display       ⇒ ■ ⇒ My Picture       ⇒ ■         ⇒ Set an image                                                                                                    |
| Set a Wake-up Message                   | ⇒ Display Setting                                                                                                    |

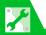

| Set an Outgoing Call/Message Image                                 | ⇒ Display Setting ⇒ ■ ⇒ Dialing, Video Call Dialing or Mail Sending ⇒ ■ ⇒ Set an image                                                                                                    |
|--------------------------------------------------------------------|----------------------------------------------------------------------------------------------------|
| Set an Incoming Call, Message Image or Video                       | ⇒ Display Setting ⇒ ■ ⇒ Calling, Video Call Calling or Mail Receiving ⇒ ■ ⇒ Select Calling Disp. or Select Receiving Disp. ⇒ ■ (⇒ My Picture or Videos ⇒ ■) ⇒ Set an image/video                                                                      |
| Set an Image for New Messages or<br>Received Result Window         | ⇒ Display Setting ⇒ ■ ⇒ Retrieve New or Mail Rec'd Result ⇒ ■ ⇒ Set an image                                                                                                    |
| Display Color Scheme                                               | ⇒ Display Design ⇒ ■ ⇒ Color Theme ⇒ ■ ⇒ Select a color ⇒ ■                                                                                                    |
| Set a Battery Level Indicator/Signal<br>Strength Indicator Pattern | $\Rightarrow$ Display Design $\Rightarrow$ $\blacksquare$ $\Rightarrow$ Icon Pattern $\Rightarrow$ $\blacksquare$ $\Rightarrow$ Battery Icon or Antenna Icon $\Rightarrow$ $\blacksquare$ $\Rightarrow$ Select a pattern $\Rightarrow$ $\blacksquare$ |
| Change Softkey Color                                               | Display Design      □                                                                                                    |
| Set Font Type                                                      | <ul> <li>⇒ Font ⇒ ■ ⇒ Font Type ⇒ ■ ⇒ Gothic or Ming-cho ⇒ ■</li> <li>Alternatively, press and hold ¬ in Standby to make font settings.</li> </ul>                                                                                                    |
| Set Font Thickness                                                 | <ul> <li>⇒ Font ⇒ ■ ⇒ Thickness ⇒ ■ ⇒ Thin or Bold ⇒ ■</li> <li>Alternatively, press and hold ⑦ in Standby to make font settings.</li> </ul>                                                                                                    |
| Set Font Sizes Collectively                                        | <ul> <li>⇒ Font ⇒ ■ ⇒ Character Size ⇒ ■ ⇒ Standard or X-large ⇒ ■</li> <li>Items settable with Separate Setting for Character Size can be set collectively.</li> <li>Alternatively, press and hold  T in Standby to make font settings.</li> </ul>   |

| = | 5 |
|---|---|
| ĺ | 4 |

| Set Font Size for Each Function<br>Window                 | $\Rightarrow$ Font $\Rightarrow$ $\blacksquare$ $\Rightarrow$ Character Size $\Rightarrow$ $\blacksquare$ $\Rightarrow$ Separate Setting $\Rightarrow$ $\blacksquare$ $\Rightarrow$ Select a window $\Rightarrow$ $\blacksquare$ $\Rightarrow$ Select a size $\Rightarrow$ $\blacksquare$ $\Rightarrow$ $\boxtimes$ |
|-----------------------------------------------------------|----------------------------------------------------------------------------------------------------|
|                                                           | <ul> <li>Alternatively, press and hold  in Standby to make font settings.</li> <li>In PC Site Browser, this procedure is only available in Small Screen view.</li> </ul>                                                                                                    |
| Interface Language                                        | ⇒ 言語選択   ⇒ 日本語 or English     ⇒ □                                                                                                    |
|                                                           | ・ To change interface language from Japanese to English:  → ■ ➡ 設定 ➡ ■ ➡ ディスプレイ ➡ ■ ➡ Language ➡ ■ ➡ English ➡ ■                                                                                                    |
| Set Image List View                                       | ⇒ Viewer Settings ⇒ ■ ⇒ Picture or Title ⇒ ■                                                                                                    |
| <b>Guard from Prying Eyes</b>                             | ⇒ Privacy Angle ⇒ ■ ⇒ ON ⇒ ■                                                                                                    |
|                                                           | <ul> <li>Alternatively, press and hold  in Standby to toggle Privacy Angle on and off.</li> <li>When <i>Privacy Angle</i> is set, Display is whitish and the viewing angle is narrower.</li> <li>Turning power off/on cancels Privacy Angle.</li> </ul>                                                             |
| Show Information of Messages<br>Received When Watching TV | ⇒ Quick Info Setting       ⇒ ■ ⇒ Display Sender or Display Sender/Subject         ⇒ ■                                                                                                    |
| Set 3D Effect When Returning to Standby                   | ⇒ Screen Effect       ⇒ Select an item         ⇒ I                                                                                                    |
| Display Quality                                           | ⇒ Image Display Mode ⇒ ■ ⇒ Normal, Vivid or Dynamic ⇒ ■                                                                                                    |
|                                                           | <ul> <li>The Visual Image Effect setting in TV Effect has preference for TV display quality.</li> <li>A preview image for each mode appears during selection in Image Display Mode to check the effect.</li> </ul>                                                                                                  |
| Charging Display (Handset Closed)                         | ⇒ Display On Charge ⇒ ■ ⇒ Wide Stand-by Clock, Photo Slide-show or OFF ⇒ ■ ⇒ Select a folder ⇒ ■                                                                                                    |

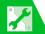

#### **Backlight**

Start Here 
Settings 
Display 
Becklight 
Becklight

| Set Backlight & Power Saving  | ⇒ Lighting ⇒ ■ ⇒ ON or OFF ⇒ ■ (⇒ Select time Backlight is lit ⇒ ■) ⇒ ON or OFF ⇒ ■ (⇒ Enter a time before the Power Saver Mode is activated) • Press and hold ⑤ to toggle TV Power Saving on/off. • When the Power Saver Mode is activated, nothing appears in Standby and Keypad backlight flashes. Pressing any key cancels the Power Saver Mode. |
|-------------------------------|----------------------------------------------------------------------------------------------------|
| Set Backlight during Charging | ⇒ Charging ⇒ ■ ⇒ Standard or All Time ON ⇒ ■                                                                                                    |
| Set Brightness of Backlight   | ⇒ Brightness ⇒ ■ ⇒ ON or OFF ⇒ ■ ⇒ Select a Level ⇒ ■                                                                                                    |
|                               | • Set <i>Brightness</i> to <i>Level 6</i> to use Display with the maximum brightness. Backlight is <i>Level 4</i> by default. A higher setting reduces battery life.                                                                                                    |

#### **Desktop Icons**

Start Here 🖼 ⇒ Settings ⇒ 🔳 ⇒ Display ⇒ 🔳

| Set Desktop Theme | <ul> <li>→ Desktop Icon</li> <li>→ Select a theme</li> <li>→ YES</li> <li>→ Tess</li> <li>To see details of the selected theme.</li> </ul>                                                                        |
|-------------------|----------------------------------------------------------------------------------------------------|
|                   | ⇒ Desktop Icon       ⇒ ■       ⇒ Select a theme       ⇒ □       ⇒ Select an icon       ⇒ □         CHG Icon Image       ⇒ ■       ⇒ Select Icon Image       or Default Icon Image       ⇒ ■         ⇒ Set an icon |

| Change Order of Icons of a Theme           | $\Rightarrow$ Desktop Icon $\Rightarrow$ ■ $\Rightarrow$ Select a theme $\Rightarrow$ $\boxtimes$ $\Rightarrow$ Select an icon $\Rightarrow$ $\bigcirc$ Sort $\Rightarrow$ ■ $\Rightarrow$ Select a position $\Rightarrow$ ■                                                                                                    |
|--------------------------------------------|----------------------------------------------------------------------------------------------------|
| Copy Icons to Another Theme                | ⇒ Desktop Icon       ⇒ Select a theme       ⇒ Select an icon       ⇒ Pestential con         Copy       ⇒ Select an icon       ⇒ Select an icon       ⇒ Select an icon         destination theme       ⇒ (⇒ Select icons       ⇒ ⇒ ⇒         • When Copy Selected or Copy All is selected, select YES and press       at the end of the procedure.                                                                                                    |
| Move Icons to Another Theme                | $\Rightarrow$ <i>Desktop Icon</i> $\Rightarrow$ $\blacksquare$ $\Rightarrow$ Select a theme $\Rightarrow$ $\boxdot$ $\Rightarrow$ Select an icon $\Rightarrow$ $\blacksquare$ $\Rightarrow$ <i>Move</i> $\Rightarrow$ $\blacksquare$ $\Rightarrow$ <i>Move This, Move Selected</i> or <i>Move All</i> $\Rightarrow$ $\blacksquare$ $\Rightarrow$ Select a destination theme $\Rightarrow$ $\blacksquare$ ( $\Rightarrow$ Select icons $\Rightarrow$ $\blacksquare$ $\Rightarrow$ $\boxdot$ ) $\Rightarrow$ <i>YES</i> $\Rightarrow$ $\blacksquare$ |
| Delete Icons of a Theme                    | $\Rightarrow$ <i>Desktop Icon</i> $\Rightarrow$ $\blacksquare$ $\Rightarrow$ Select a theme $\Rightarrow$ $\boxdot$ $\Rightarrow$ Select an icon $\Rightarrow$ $\blacksquare$ $\Rightarrow$ <i>Delete</i> $\Rightarrow$ $\blacksquare$ $\Rightarrow$ <i>Delete This, Delete selected</i> or <i>Delete All</i> $\Rightarrow$ $\blacksquare$ ( $\Rightarrow$ Select icons $\Rightarrow$ $\blacksquare$ $\Rightarrow$ $\boxdot$ ) $\Rightarrow$ <i>YES</i> $\Rightarrow$ $\blacksquare$                                                               |
| Show New Message Indicator as 3D Animation | ⇒ 3D Display Setting ⇒ ■ ⇒ ON ⇒ ■                                                                                                    |

# **Menu Display Settings**

| List View and Details View | ⇒ Menu Display ⇒   ⇒ List or Detail ⇒   ■                                                            |
|----------------------------|----------------------------------------------------------------------------------------------------|
|                            | • Select View for menus from $\blacksquare \Rightarrow$ <b>Settings</b> $\Rightarrow \blacksquare$ . |
| Set Main Menu Theme        | ⇒ <i>Theme</i> ⇒ ■ ⇒ Select a theme ⇒ ■                                                              |

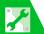

| Change Icon Design (Original Theme)       | $\Rightarrow$ <b>Theme</b> $\Rightarrow$ $\blacksquare$ $\Rightarrow$ <b>Original Theme</b> $\Rightarrow$ $\blacksquare$ $\Rightarrow$ Select a menu item $\Rightarrow$ $\blacksquare$ $\Rightarrow$ |
|-------------------------------------------|----------------------------------------------------------------------------------------------------|
|                                           | Set an image                                                                                                    |
|                                           | Change Main Menu icons to any preferred image.                                                                                                    |
| <b>Change Background (Original Theme)</b> | ⇒ Theme       ⇒ ■ ⇒ Original Theme       ⇒ ■ ⇒ Background Image       ⇒ ■ ⇒                                                                                                    |
|                                           | Set an image                                                                                                    |
|                                           | Change Main Menu background to any preferred image.                                                                                                    |
| Reset Original Theme Settings             | ⇒ Theme       ⇒ • Original Theme       ⇒ • Select a menu item       ⇒ • • • • • • • • • • • • • • • • • • •                                                                                          |
|                                           | Reset or All reset ⇒ ■ ⇒ YES ⇒ ■                                                                                                    |
|                                           | This procedure is only available when any Original theme settings have been changed.                                                                                                    |
| Save Last Selected Menu Item to Memory    | ⇒ Memory Focus ⇒ ■ ⇒ ON ⇒ ■                                                                                                    |

#### Start Here MENU ⇒ Y/

| Add a Menu Item to Original Menu           | $\Rightarrow$ < <b>Not Recorded&gt;</b> $\Rightarrow \boxdot$ to select a function $\Rightarrow \blacksquare$                                                                       |
|--------------------------------------------|----------------------------------------------------------------------------------------------------|
| <b>Change Order of Original Menu Items</b> | $\Rightarrow$ Select an item $\Rightarrow \mathbb{R} \Rightarrow$ <b>Sort</b> $\Rightarrow \mathbb{R} \Rightarrow$ Select a position $\Rightarrow \mathbb{R} \Rightarrow$           |
| Cancel Original Menu Items                 | $\Rightarrow$ Select an item $\Rightarrow$ $\bigcirc$ $\Rightarrow$ <i>Release</i> or <i>Release All</i> $\Rightarrow$ $\bigcirc$ $\Rightarrow$ <i>YES</i> $\Rightarrow$ $\bigcirc$ |
| Reset Original Menu                        | ⇒ 🕞 ⇒ Reset Org. Menu ⇒ 🔳 ⇒ YES ⇒ 🔳                                                                                                    |

#### **Standby Indicators**

| <b>Enable Indicator Selector</b> | $\blacksquare \Rightarrow$ Settings $\Rightarrow \blacksquare \Rightarrow$ Display $\Rightarrow \blacksquare \Rightarrow$ Icons Setting $\Rightarrow \blacksquare \Rightarrow$ ON $\Rightarrow \blacksquare$ |
|----------------------------------|----------------------------------------------------------------------------------------------------|
|                                  | • The indicators at the top of Display are enabled by pressing  in Standby. Use to select an indicators and press  to access the corresponding function.                                                     |

#### **Incoming Call/Message Alerts**

Start Here 

Settings 

Incoming Call 

■

| Adjust Ringtone Volume                               | <ul> <li>⇒ Ring Volume ⇒ ■ ⇒ Phone, Video Call or Mail ⇒ ■ ⇒ □ ⇒ ■</li> <li>• When Step is set, the ringtone volume increases every three seconds. When Silent is set, no ringtone sounds.</li> </ul> |
|------------------------------------------------------|----------------------------------------------------------------------------------------------------|
| Set a Ringtone                                       | ⇒ Select Ring Tone       ⇒ ■ ⇒ Phone, Video Call or Mail ⇒ ■ ⇒ Select         Ring Tone       ⇒ □ ⇒ Select an item ⇒ ■ ⇒ Select a folder ⇒ □ ⇒ Set a ringtone                                         |
| Set Random Playback of Melodies as Ringtones         | ⇒ Select Ring Tone ⇒ ■ ⇒ Phone, Video Call or Mail ⇒ ■ ⇒ Select Ring Tone ⇒ ■ ⇒ Random Melody ⇒ ■ ⇒ Select a folder ⇒ ■  • Melodies in the selected folder are played at random as ringtones.         |
| Set Ringing Duration of Incoming<br>Message Ringtone | <ul> <li>→ Mail Ring Time → ■ → Mail → ■ → ON → ■ → Enter ringing duration</li> <li>• When OFF is set, no ringtone sounds and handset does not vibrate when receiving messages.</li> </ul>            |

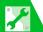

| Set Vibration*                                           | ⇒ Vibrator ⇒ ■ ⇒ Phone, Video Call or Mail ⇒ ■ ⇒ Select a pattern ⇒ ■ • When Melody Linkage is set, handset vibrates to the melody set as ringtone.                                                           |
|----------------------------------------------------------|----------------------------------------------------------------------------------------------------|
| Set Illumination Color                                   | ⇒ Illumination       ⇒ Set Color       ⇒ Phone, Video Call or Mail         □ ⇒ Select a color       ⇒ □                                                                                                    |
| Set Illumination Pattern                                 | <ul> <li>⇒ Illumination ⇒ ■ ⇒ Set Pattern ⇒ ■ ⇒ Standard or Melody Linkage ⇒ ■</li> <li>• Even when Melody Linkage is set, Illumination may not flash to the melody depending on the set ringtone.</li> </ul> |
| Set Illumination to Flash for Missed Calls/New Messages  | ⇒ Illumination ⇒ ■ ⇒ Missed Info ⇒ ■ ⇒ ON ⇒ ■                                                                                                    |
| Set an Incoming Call/Message Image                       | ⇒ Select Ring Tone ⇒ ■ ⇒ Phone, Video Call or Mail ⇒ ■ ⇒ Select Calling Disp. or Select Receiving Disp. ⇒ ■ (⇒ My Picture or Videos ⇒ ■) ⇒ Set an image/video                                                 |
| Show Phone Book Entry Images for Incoming Calls/Messages | ⇒ Disp. Phone Book Image ⇒  □ ⇒ ON ⇒  □                                                                                                    |

<sup>\*</sup> When Vibrator is not set to OFF, be careful not to let handset fall off a desk or slide too close to a stove, etc. when it vibrates.

# Start Here Settings ⇒ Slide-style Setting ⇒ Slide-style Setting ⇒ Slide

| <b>Open New Mail Window by Opening</b>         | ⇒ Setting When Open ⇒ ■ ⇒ Display New Mail ⇒ ■ ⇒ 🖾    |
|------------------------------------------------|-------------------------------------------------------|
| Handset                                        |                                                       |
| Open Missed Calls Window by<br>Opening Handset | ⇒ Setting When Open ⇒ ■ ⇒ Display Missed Call ⇒ ■ ⇒ 🖾 |

Answering Incoming Calls

| Answering incoming calls                                                     |                                                                                                    |
|------------------------------------------------------------------------------|----------------------------------------------------------------------------------------------------|
| Start Here                                                                   |                                                                                                    |
| Set to Answer Calls by Pressing Any<br>Key                                   | <ul> <li>Answer Setting ⇒ ■ ⇒ Any Key Answer ⇒ ■</li> <li>Answer incoming voice calls by pressing a key from ∠, ■, ○ - 9, ★, □</li> </ul> |
|                                                                              | ☐, ☑ and ☑. The any key answer function is disabled for incoming video calls.                                                             |
| <b>Set to Mute Ringtone by Pressing Any</b>                                  | ⇒ Answer Setting ⇒ ■ ⇒ Quick Silent ⇒ ■                                                                                                   |
| Key                                                                          | • Mute the ringtone by pressing a key from ① - ⑨, ※, , ☒ (for voice calls only), ☒ and ☒ or by opening handset.                           |
| Start Here   Settings   Solide-style Setting   ■ □ □ Slide-style Setting □ ■ |                                                                                                    |
| Set to Answer Calls by Opening                                               | ⇒ Setting When Open       ⇒ ■ ⇒ Answer Incoming       ⇒ ■ ⇒ □                                                                             |
| Handset                                                                      | • When set to <i>ON</i> , opening handset starts call even if <i>Answer Setting</i> is set to <i>Quick Silent</i> .                       |
|                                                                              | • When set to <i>OFF</i> , operation follows <i>Answer Setting</i> .                                                                      |

# **Manner Mode**

Clock, Display & Sounds

| Set Manner Mode Type                       | ⇒ <i>Manner Mode Set</i> ⇒ ■ ⇒ Select a Manner Mode ⇒ ■                                                                                                    |
|--------------------------------------------|----------------------------------------------------------------------------------------------------|
|                                            | • When <i>Super Silent</i> is set, all tones emitted through the earpiece are also muted.                                                                                                    |
| <b>Configure Original Manner Mode</b>      | $\Rightarrow$ Manner Mode Set $\Rightarrow$ $\blacksquare$ $\Rightarrow$ Original $\Rightarrow$ $\blacksquare$ $\Rightarrow$ Set each item $\Rightarrow$ $\boxtimes$                                      |
| <b>Set Time for Auto Manner Mode Start</b> |                                                                                                    |
|                                            | $\Rightarrow \emptyset \Rightarrow \blacksquare \Rightarrow$ Enter time $\Rightarrow \blacksquare \Rightarrow \boxdot \Rightarrow 1$ Time, Daily ( $\blacksquare$ ) or Select                             |
|                                            | $Day$ ( $\mathbb{W}$ ) $\Rightarrow$ $\square$ $\Leftrightarrow$ (Select day $\Rightarrow$ $\square$ ) $\Rightarrow$ $\square$                                                                            |
| Set Time for Auto Manner Mode              | ⇒ Manner Release Time ⇒ ■ ⇒ Release Time Set1 or Release Time Set2                                                                                                    |
| Release                                    | $\Rightarrow \square \Rightarrow \square \Rightarrow \blacksquare \Rightarrow$ Enter time $\Rightarrow \square \Rightarrow \square \Rightarrow \square \Rightarrow 1$ <i>Time, Daily</i> ( $\square$ ) or |
|                                            | Select Day ( $\square$ ) $\Rightarrow$ $\square$ $\Leftrightarrow$ (Select day $\Rightarrow$ $\square$ ) $\Rightarrow$ $\square$                                                                          |
| Toggle Auto Manner Mode Start and          | ⇒ Manner Start Time or Manner Release Time ⇒ ■ ⇒ Select an item ⇒                                                                                                    |
| Release On/Off                             | Y/                                                                                                    |
|                                            | • On/off toggles each time you press 🔽. Settings (e.g., time) are not updated.                                                                                                    |
|                                            | Use the following procedure to cancel all settings at once.     □ □ → Release All □ □ □ → YES □ □                                                                                                    |
|                                            | → w → Kelease All → I → YES → I                                                                                                    |

#### **Checking Call Logs**

Start Here 🕬 ⇒ Settings ⇒ 🔳 ⇒ Incoming Call ⇒ 🔳

Change Colors of Names, Phone Numbers and E-mail Addresses in Call and Message Log Windows

- ⇒ Disp. Call/Receive No. ⇒ 🔳 ⇒ Select a color 🖈 🔳
- Pressing 
   □ toggles the color palette between 16 colors and 256 colors.
- To reset the color settings to default, press

#### Sounds

Start Here 🖾 ⇒ Settings ⇒ 🔳 ⇒ Other Settings ⇒ 🔳

Set to Play Charging Start/End Tones

⇒ Charge Sound ⇒ □ ⇒ ON ⇒ □

Sound Emitted at Level 1 for First three Seconds

→ Volume Restriction ⇒ □ ⇒ ON ⇒ □

• Applies to ring tone and alarm.

• After three seconds pass, ring tone and alarm sounds at set volume.

Start Here 🖼 ⇒ Settings ⇒ 🔳 ⇒ Slide-style Setting ⇒ 🔳

Set Handset Open/Close Sound 

⇒ Slide Sound 
⇒ Open Sound or Close Sound 
⇒ Select a sound 
⇒ Ring Time 
⇒ Select time sound emitted 
⇒ Slide and close sounds not emitted when set OFF.

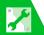

#### 

| Record Sound to Set as Ringtone or<br>Outgoing Message | ⇒ Select an item ⇒ ■ ⇒ YES ⇒ ■ ⇒ Record sound (for about 15 seconds)  • Press ■ to stop recording. |
|--------------------------------------------------------|----------------------------------------------------------------------------------------------------|
| Play Recorded Sound                                    | ⇒ Select an item with "★" ⇒ ■                                                                      |
| Delete Recorded Sound                                  | ⇒ Select an item with "★" ⇒ P ⇒ Erase ⇒ ■ ⇒ YES ⇒ ■                                                |

#### **Earphone-Microphone**

| Audio Output                                            | ⇒ External Connection ⇒ ■ ⇒ Headset Usage Setting ⇒ ■ ⇒ Headset+speaker or Headset Only ⇒ ■                                                                           |
|---------------------------------------------------------|----------------------------------------------------------------------------------------------------|
| Microphone Setting                                      | ⇒ External Connection ⇒ ■ ⇒ Headset Mic. Setting ⇒ ■ ⇒ Built-in Microphone or Headset Microphone ⇒ ■                                                                  |
| Answer Calls Automatically                              | ⇒ External Connection ⇒ ■ ⇒ Auto Answer Setting ⇒ ■ ⇒ Phone or Video Call ⇒ ■ ⇒ ON ⇒ ■ ⇒ Enter ring time                                                              |
| Save a Phone Number to Dial with an Earphone-Microphone | ⇒ Dialing ⇒ ■ ⇒ Headset SW to Dial ⇒ ■ ⇒ Voice Call ⇒ ■ ⇒ Select a Phone Book search method ⇒ ■ ⇒ Search Phone Book ⇒ Select an entry ⇒ ■ ⇒ Select a phone number ⇒ ■ |

#### **Phone Book**

| Set Preferred Search Method                         | [Phone Book Search] window (P. 2-23) ⇒ Select a search method ⇒ 🖾 ⇒ OK ⇒ ■                                                                                  |
|-----------------------------------------------------|----------------------------------------------------------------------------------------------------|
|                                                     | • To cancel the preferred search method, press ☐ in Phone Book Search window, select the search method with "★," and then press ☐.                          |
| Change Group Name                                   | [Phone Book Entry List] window (P. 2-23) ⇒ 📵 ⇒ Group Setting ⇒ ■ ⇒ Select a group ⇒ ■ ⇒ Edit group name ⇒ ■  • The name remains the same only for No Group. |
| Do Not Send Phone Book Entry<br>Images via Infrared | □ ⇒ Tools ⇒ □ ⇒ Forwarding Image ⇒ □ ⇒ OFF ⇒ □                                                                                                    |

# **S! Addressbook Back-up**

Start Here 

Start Here 

Tools 

S! Addressbook Back-up 

■

|                                 | $\Rightarrow$ Auto Sync Settings $\Rightarrow$ $\blacksquare$ $\Rightarrow$ ON/OFF $\Rightarrow$ $\blacksquare$ $\Rightarrow$ ON $\Rightarrow$ $\blacksquare$ $\Rightarrow$ Enter |
|---------------------------------|----------------------------------------------------------------------------------------------------|
|                                 | Security Code $\Rightarrow \blacksquare \Rightarrow$ Set synchronize timing $\Rightarrow \blacksquare (\Rightarrow \text{Set synchronize})$                                       |
|                                 | cycle and day $\Rightarrow$ $\blacksquare$ ) $\Rightarrow$ Select synchronize type $\Rightarrow$ $\blacksquare$ $\Rightarrow$ <b>YES</b> $\Rightarrow$ $\blacksquare$ (twice)     |
| Check Auto Synchronize Settings | Auto Sync Settings                                                                                                    |

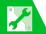

#### **Outgoing Calls**

| and the second second s | $\Rightarrow$ <b>Prefix Setting</b> $\Rightarrow$ $\blacksquare$ $\Rightarrow$ Select an item $\Rightarrow$ $\boxdot$ $\Rightarrow$ Enter name $\Rightarrow$ $\blacksquare$ $\Rightarrow$ Enter prefix numbers $\Rightarrow$ $\blacksquare$ |
|----------------------------------------------------------------------------------------------------|----------------------------------------------------------------------------------------------------|
| Save Touch Tones                                                                                                    | ⇒ Pause Dial       ⇒       □       ⇒       Enter touch tone numbers       ⇒       □                                                                                                    |
|                                                                                                    | • Press and hold ** to enter "P" (Pause).                                                                                                    |
| Set Numbers after "X" as Sub Address                                                                                                    | ⇒ Sub-address Setting ⇒ ■ ⇒ ON ⇒ ■                                                                                                    |

#### **International Calls**

Start Here 

Settings 

Dialing 

Int'l Dial Assistance 

■

| Change International Access Code  | $\Rightarrow$ Auto Int'l Call Set. $\Rightarrow$ $\blacksquare$ $\Rightarrow$ ON $\Rightarrow$ $\blacksquare$ $\Rightarrow$ Select a country code $\Rightarrow$ $\blacksquare$ $\Rightarrow$ |
|-----------------------------------|----------------------------------------------------------------------------------------------------|
| Automatically Dialed with "+"     | 国際発信 ⇨ ■                                                                                                    |
|                                   | • When <i>OFF</i> is set, the international access code is not entered when you press and hold <b>O</b> .                                                                                    |
|                                   | Select an international access code you set in IDD Prefix Setting.                                                                                                    |
| Change a Country Code             | ⇒ Country Code Setting ⇒ ■ ⇒ Select an item ⇒ 🖾 ⇒ Enter country                                                                                                    |
|                                   | name ⇒ ■ ⇒ Enter country code ⇒ ■                                                                                                    |
| Save an International Access Code | $\Rightarrow$ IDD Prefix Setting $\Rightarrow$ $\blacksquare$ $\Rightarrow$ Select an item $\Rightarrow$ $\boxdot$ $\Rightarrow$ Enter international                                         |
|                                   | access name ⇒ ■ ⇒ Enter international access code ⇒ ■                                                                                                    |

# Call Settings

| Set Reconnection Tone             | ⇒ Reconnect Signal ⇒ ■ ⇒ High Tone or Low Tone ⇒ ■                                                                                                    |
|-----------------------------------|----------------------------------------------------------------------------------------------------|
| Set Noise Reduction               | ⇒ Noise Reduction ⇒ ■ ⇒ ON ⇒ ■                                                                                                    |
| Set Weak Signal Alarm             | ⇒ Quality Alarm       ⇒ High Tone or Low Tone       ⇒                                                                                                    |
|                                   | Calls may be disconnected without sounding the alarm when signal suddenly becomes too weak.                                                                                    |
| Set Clarity of Other Party Voice  | $\Rightarrow$ Hyper Clear Voice $\Rightarrow$ $\blacksquare$ $\Rightarrow$ High, Low and OFF $\Rightarrow$ $\blacksquare$                                                      |
| Automatically Record During Voice | ⇒ Auto Voice Memo  ⇒  ■  ⇒ ON  ⇒  ■                                                                                                    |
| Call                              | Record latest 60 seconds of call (two recordings).                                                                                                    |
| Set a Hold Message                | $\Rightarrow$ Set Hold Tone $\Rightarrow$ $\blacksquare$ $\Rightarrow$ On Hold Tone $\Rightarrow$ $\blacksquare$ $\Rightarrow$ Select a hold tone $\Rightarrow$ $\blacksquare$ |

#### **Call Costs**

Start Here 🕅 🖈 Settings 🖈 🔳 🕏 Call Time/Charge 🖈 🔳

| Set Auto Reset of Total Call Cost | ⇒ Auto Reset Total Cost ⇒ ■ ⇒ Enter Security Code ⇒ ■ ⇒ Auto                                                                                    |
|-----------------------------------|----------------------------------------------------------------------------------------------------|
|                                   | Reset $\Rightarrow \blacksquare \Rightarrow ON \text{ or } OFF \Rightarrow \blacksquare \Rightarrow \text{Enter PIN2} \Rightarrow \blacksquare$ |
|                                   | • When <i>ON</i> is set, the total call cost indication is automatically reset to zero at twelve midnight on the first day of each month.       |

| Set/Cancel a Maximum Call Cost<br>Limit* | $\Rightarrow \textbf{Set Max Cost Limit} \Rightarrow \blacksquare \Rightarrow \text{Enter Security Code} \Rightarrow \blacksquare \Rightarrow \blacksquare \Rightarrow \blacksquare \Rightarrow \\ \text{Enter cost limit} \Rightarrow \blacksquare \Rightarrow \blacksquare \Rightarrow \textbf{ON} \Rightarrow \blacksquare \Rightarrow \text{Set alarm tone} \Rightarrow \text{Set}$ |
|------------------------------------------|----------------------------------------------------------------------------------------------------|
|                                          | alarm volume ⇒ ☑ ⇒ Enter PIN2 ⇒ ■  • A call ends automatically and appears in Display when the total call cost exceeds the set maximum limit.                                                                                                    |
|                                          | • When the set total call cost limit has been reached, all outgoing calls are disabled. To enable outgoing calls, set the maximum call cost limit to 0:  ⇒ Set Max Cost Limit ⇒ ■ ⇒ Enter Security Code ⇒ ■ ⇒ ■ (twice) ⇒ □ ⇒ Enter PIN2 ⇒ ■                                                                                                    |

<sup>\*</sup> Cost display may not be available depending on your subscription. If unavailable, you will also be unable to set a cost limit.

#### **Video Calls**

Start Here 

Settings 

Video Call 

■

| Set an Image to be Sent during Video Calls                             | ⇒ Select Image       ⇒ ■ ⇒ Select an item       ⇒ Pre-installed or Original         ⇒ ■  |
|------------------------------------------------------------------------|------------------------------------------------------------------------------------------|
|                                                                        | To set an image other than the preinstalled image:     ⇒ Original ⇒                      |
| Redial Automatically as Voice Call<br>When Video Call Connection Fails | ⇒ Auto Redial as Voice   □ □ ○ ON □ □                                                    |
| Set an Image to Appear in Main<br>Window                               | ⇒ Display Setting       ⇒ ■ ⇒ Main Display       ⇒ ■ ⇒ Other Side or My Side         ⇒ ■ |
| Automatically Switch to Handsfree<br>Mode in Video Calls               | ⇒ Hands-free Switch ⇒ ■ ⇒ ON ⇒ ■                                                         |

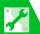

# **Global Roaming**

Start Here 
Settings 

Int'l Roaming Set 

■

| Set Operator                                         | <ul> <li>⇒ NW Search Mode ⇒ ■ ⇒ Manual ⇒ ■ ⇒ Select an operator ⇒ ■</li> <li>• When Auto is set, an available operator is set automatically.</li> <li>• Use this procedure when handset is out of the service area of the currently used operator.</li> </ul>                           |
|------------------------------------------------------|----------------------------------------------------------------------------------------------------|
| Activate Network Re-search for an Available Operator | ⇒ NW Search Mode ⇒ ■ ⇒ Network Re-search ⇒ ■ ⇒ Select an operator ⇒ ■  • An operator is available when NW Search Mode is set to Manual.                                                                                                    |
| Set Priority for Operators                           | ⇒ PLMN Setting ⇒ ■ ⇒ Select an operator ⇒ ♠ ⇒ Change Priority ⇒ ■ ⇒ Select a position on the priority list ⇒ ■ ⇒ ▷ ⇒ YES ⇒ ■  • When Auto or Network Re-search is set under NW Search Mode, you are automatically connected to the highest priority operator among available operators. |
| <b>Show Operator Name While Roaming</b>              | ⇒ Display Operator Name      □      □ Display ON      □                                                                                                    |

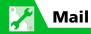

#### **S! Mail Settings**

| Edit Header/Signature                    | ⇒ Header/Signature       ⇒ Edit Header or Edit Signature       ⇒ (twice)         ⇒ Edit header/signature       ⇒ (twice)                                                                                |
|------------------------------------------|----------------------------------------------------------------------------------------------------|
| Insert Header/Signature<br>Automatically | ⇒ Header/Signature       ⇒ Insert Setting       ⇒ Header or Signature         ⇒ □ ⇒ □       ⇒ □                                                                                                    |
| Set to Check Delivery                    | <ul> <li>⇒ S! Mail Settings</li> <li>⇒ Delivery Report</li> <li>⇒ ON</li> <li>⇒ ■</li> <li>After a recipient receives your S! Mail, a message titled S! Mail Report is sent to your handset.</li> </ul> |

# **SMS Settings**

Start Here ☑ ⇒ Mail Setting ⇒ ■ ⇒ SMS Settings ⇒ ■

| Set to Check Delivery                        | <ul> <li>⇒ SMS Report Request ⇒ ■ ⇒ ON ⇒ ■</li> <li>After a recipient receives your SMS message, a message titled SMS Report is sent to your handset.</li> </ul> |
|----------------------------------------------|----------------------------------------------------------------------------------------------------|
| Set Server Storage Period of SMS<br>Messages | <ul> <li>⇒ SMS Validity Period ⇒ ■ ⇒ Select a period ⇒ ■</li> <li>• When None is set, SMS messages you send are not stored on the server.</li> </ul>             |
| Set SMS Input Language                       | ⇒ SMS Input Character ⇒ ■ ⇒ Japanese (70char.) or English (160char.) ⇒ ■                                                                                         |

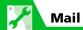

# **Incoming Message Settings**

| Customize E-mail Address                              | ⇒ Custom Mail Address ⇒ ■ ⇒ Follow onscreen instructions                                                                                                    |
|-------------------------------------------------------|----------------------------------------------------------------------------------------------------|
| Do Not Show Emotion Indicators                        | ⇒ Emotion/Keyword       ⇒ ■ ⇒ Take the checkmark off from Disp. Emotion         ⇒ □                                                                                                    |
| Show Keyword Indicators                               | ⇒ Emotion/Keyword ⇒ ■ ⇒ Put a checkmark to Disp. Keyword ⇒ Select a keyword entry field ⇒ ■ ⇒ Enter keyword ⇒ ■ ⇒ ២  • When handset receives an S! Mail containing the specified keyword, a keyword indicator 🏖 - 🏖 appears.  • In case a message contains both the content that matches an emotion indicator (P. 5-7) and a specified keyword, the keyword indicator takes priority. |
| Delete Keywords                                       | ⇒ Emotion/Keyword       ⇒ ■ ⇒ Select a keyword       ⇒ ₱ ⇒ Delete Keyword         or Delete All Keyword       ⇒ ■ ⇒ YES ⇒ ■ ⇒ □                                                                                                    |
| Set Priority When Receiving Messages during Operation | ⇒ Receiving Setting ⇒ ■ ⇒ Alarm Preferred or Operation Preferred ⇒ ■                                                                                                    |
| Set Whether to Read Out Received<br>Messages          | ⇒ Read Out Setting       ⇒ Read Out Received Mail       ⇒ □ ⇒ ON or OFF         ⇒ □                                                                                                    |
| Set Voice to Read Out Messages                        | ⇒ Read Out Setting ⇒ ■ ⇒ Select Voice ⇒ ■ ⇒ Select a voice type ⇒                                                                                                    |
| Set Manual Receive                                    | ⇒ S! Mail Settings ⇒ ■ ⇒ Message Download ⇒ ■ ⇒ Manual ⇒ ■ • The entire text is receivable by user operation.                                                                                                    |

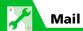

#### **Reply Settings**

| Change Quotation Marks |                                            |
|------------------------|--------------------------------------------|
|                        | <i>Marks</i> ⇒ ■ ⇒ Edit quotation mark ⇒ ■ |

# **Message View Settings & Others**

| Set Message List View                       | ⇒ Mail List Disp. ⇒ ■ ⇒ 2 Lines, 1 Line or 1 Line+Body ⇒ ■ ⇒ Subject, Name or Address ⇒ ■                                                                      |
|---------------------------------------------|----------------------------------------------------------------------------------------------------|
| <b>Play Attached Melodies Automatically</b> | ⇒ Start Attachment (auto) ⇒   ON ⇒   ON ⇒                                                                                                    |
|                                             | Automatic play only for received mail.                                                                                                    |
| Set Number of Text Lines to Scroll          | ⇒ Scroll ⇒ ■ ⇒ 1 Line, 3 Lines or 5 Lines ⇒ ■                                                                                                    |
| Set Font Size of Text                       | ⇒ Font Size ⇒ ■ ⇒ Select a size ⇒ ■                                                                                                    |
| Check Mail Settings                         | ⇒ Check Settings   ■                                                                                                    |
| Reset Mail Settings                         | $\Rightarrow$ Reset $\Rightarrow$ $\blacksquare$ $\Rightarrow$ Enter Security Code $\Rightarrow$ $\blacksquare$ $\Rightarrow$ YES $\Rightarrow$ $\blacksquare$ |

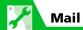

#### **SMS Server Settings**

Start Here 

Settings 

Connection Settings 

SMS Center Selection 

■

| Change SMS Center Address               | ⇒ 819066519300 ⇒ ■ ⇒ Enter SMS Center address ⇒ ■ ⇒                                         |
|-----------------------------------------|---------------------------------------------------------------------------------------------|
|                                         | International or Unknown ⇒ ■                                                                |
|                                         | Adress is 819066519300 by default. SMS may become unavailable if Center address is changed. |
| Reset to SoftBank SMS Center<br>Address | ⇒ Reset ⇒ ■ ⇒ Enter Security Code ⇒ ■ ⇒ YES ⇒ ■                                             |

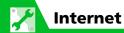

#### Internet

Start Here for Yahoo! Keitai Press and hold ☞ ⇒ Browser Settings ⇒ ■

| Set Scroll Unit/Speed                       | ⇒ Scroll       ⇒       ■       ⇒       Whole Page, Half Page or Single Line       ⇒       ■         |
|---------------------------------------------|----------------------------------------------------------------------------------------------------|
| Set Whether to Show Images or Play Melodies | ⇒ Downloads ⇒ ■ ⇒ Display Images or Play Sounds ⇒ ■ ⇒ ON or OFF ⇒ ■                                 |
| Clear Cache                                 | ⇒ Memory Manager       ⇒ ■ ⇒ Delete Cache       ⇒ ■ ⇒ Enter Security Code         ⇒ ■ ⇒ YES       ■ |
| Delete Cookies                              | ⇒ Memory Manager ⇒ ■ ⇒ Delete Cookies ⇒ ■ ⇒ YES ⇒ ■                                                 |
| Initialize Memory Status of Internet        | ⇒ Initialized Browser ⇒ ■ ⇒ Enter Security Code ⇒ ■ ⇒ YES ⇒ ■                                       |
| Set Whether to Send Manufacture<br>Number   | ⇒ Security ⇒ ■ ⇒ Manufacture Number ⇒ ■ ⇒ ON or OFF ⇒ ■                                             |
| Set Whether to Send Referer                 | ⇒ Security ⇒ ■ ⇒ Send Referer ⇒ ■ ⇒ ON or OFF ⇒ ■                                                   |
| Enable/Disable Cookies                      | ⇒ Security ⇒ ■ ⇒ Cookie Settings ⇒ ■ ⇒ Select an option ⇒ ■                                         |
| Set Whether to Activate Scripts             | ⇒ Security       ⇒ ■       ⇒ Script Settings       ⇒ ■       ⇒ Select an option       ⇒ ■           |
| Check Internet Settings                     | ⇒ Check Settings or Check PC Site Brw. Set ⇒  ■                                                     |
| Reset Internet Settings                     | ⇒ Reset or Reset PC Site Brw. Set ⇒ ■ ⇒ Enter Security Code ⇒ ■ ⇒ YES ⇒ ■                           |

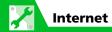

#### Yahoo! Keitai

Start Here Press and hold 🗹 ⇒ Browser Settings ⇒ 🔳

| Set Font Size           | ⇒ Font Size ⇒ ■ ⇒ Select a size ⇒ ■      |
|-------------------------|------------------------------------------|
| Set Flash® Sound On/Off | ⇒ Flash Sound Effect ⇒ ■ ⇒ ON or OFF ⇒ ■ |

#### **PC Site Browser**

Start Here Press and hold ☞ ⇒ PC Site Browser ⇒ ■ ⇒ PC Site Brw. Settings ⇒ ■

| Do Not Show Alert When Activating PC Site Browser & Switching Browsers | ⇒ Warning Messages ⇒ ■ ⇒ OFF ⇒ ■                                                |
|------------------------------------------------------------------------|---------------------------------------------------------------------------------|
| Set Page Layout                                                        | ⇒ Display Mode Settings ⇒ ■ ⇒ PC Screen or Small Screen ⇒ ■ ⇒ Select a size ⇒ ■ |

# **Network Connection Settings**

| □□□□□□□□□□□□□□□□□□□□□□□□□□□□□□□□□□□□□                         |
|---------------------------------------------------------------|
| • Set to <i>Confirm</i> or <i>Send</i> to obtain information. |

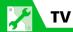

#### **Channel List**

Start Here ightharpoonup 
ightharpoonup 
ightharpoonup 
ightharpoonup 
ightharpoonup 
ightharpoonup 
ightharpoonup 
ightharpoonup 
ightharpoonup 
ightharpoonup 
ightharpoonup 
ightharpoonup 
ightharpoonup 
ightharpoonup 
ightharpoonup 
ightharpoonup 
ightharpoonup 
ightharpoonup 
ightharpoonup 
ightharpoonup 
ightharpoonup 
ightharpoonup 
ightharpoonup 
ightharpoonup 
ightharpoonup 
ightharpoonup 
ightharpoonup 
ightharpoonup 
ightharpoonup 
ightharpoonup 
ightharpoonup 
ightharpoonup 
ightharpoonup 
ightharpoonup 
ightharpoonup 
ightharpoonup 
ightharpoonup 
ightharpoonup 
ightharpoonup 
ightharpoonup 
ightharpoonup 
ightharpoonup 
ightharpoonup 
ightharpoonup 
ightharpoonup 
ightharpoonup 
ightharpoonup 
ightharpoonup 
ightharpoonup 
ightharpoonup 
ightharpoonup 
ightharpoonup 
ightharpoonup 
ightharpoonup 
ightharpoonup 
ightharpoonup 
ightharpoonup 
ightharpoonup 
ightharpoonup 
ightharpoonup 
ightharpoonup 
ightharpoonup 
ightharpoonup 
ightharpoonup 
ightharpoonup 
ightharpoonup 
ightharpoonup 
ightharpoonup 
ightharpoonup 
ightharpoonup 
ightharpoonup 
ightharpoonup 
ightharpoonup 
ightharpoonup 
ightharpoonup 
ightharpoonup 
ightharpoonup 
ightharpoonup 
ightharpoonup 
ightharpoonup 
ightharpoonup 
ightharpoonup 
ightharpoonup 
ightharpoonup 
ightharpoonup 
ightharpoonup 
ightharpoonup 
ightharpoonup 
ightharpoonup 
ightharpoonup 
ightharpoonup 
ightharpoonup 
ightharpoonup 
ightharpoonup 
ightharpoonup 
ightharpoonup 
ightharpoonup 
ightharpoonup 
ightharpoonup 
ightharpoonup 
ightharpoonup 
ightharpoonup 
ightharpoonup 
ightharpoonup 
ightharpoonup 
ightharpoonup 
ightharpoonup 
ightharpoonup 
ightharpoonup 
ightharpoonup 
ightharpoonup 
ightharpoonup 
ightharpoonup 
ightharpoonup 
ightharpoonup 
ightharpoonup 
ightharpoonup 
ightharpoonup 
ightharpoonup 
ightharpoonup 
ightharpoonup 
ightharpoonup 
ightharpoonup 
ightharpoonup 
ightharpoonup 
ightharpoonup 
ightharpoonup 
ightharpoonup 
ightharpoonup 
ightharpoonup 
ightharpoonup 
ightharpoonup 
ightharpoonup 
ightharpoonup 
ightharpoonup 
ightha

| Change Title of Channel List                 | $\Rightarrow$ Select a channel list $\Rightarrow \mathbb{R} \Rightarrow$ <b>Edit Title</b> $\Rightarrow \blacksquare \Rightarrow$ Edit title $\Rightarrow \blacksquare$                                                                                               |
|----------------------------------------------|----------------------------------------------------------------------------------------------------|
| Delete a Channel List                        | ⇒ Select a channel list ⇒ 🖪 ⇒ Delete This ⇒ ■ ⇒ YES ⇒ ■ • The currently used channel list cannot be deleted.                                                                                                    |
| Assign Channels to Remote Control<br>Numbers | ⇒ Select a channel list ⇒ $\boxdot$ ⇒ $\blacksquare$ ⇒ Remote Control No. ⇒ $\blacksquare$ ⇒ Select a remote control number ⇒ $\blacksquare$ ⇒ Select a channel ⇒ $\blacksquare$ ⇒ Repeat the same step ⇒ $\boxdot$ ⇒ $\curlyvee$ $\blacktriangledown$ $\blacksquare$ |
| Delete a Channel                             | $\Rightarrow$ Select a channel list $\Rightarrow$ $\square$ $\Rightarrow$ Select a channel $\Rightarrow$ $\square$ $\Rightarrow$ <b>Delete This</b> $\Rightarrow$ $\square$ $\Rightarrow$ <b>YES</b> $\Rightarrow$ $\square$                                          |

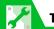

#### **Image & Sound**

| Set Subtitle Display                                                 | $\Rightarrow$ Subtitles $\Rightarrow$ $\blacksquare$ $\Rightarrow$ ON (Wide: Bottom), ON (Wide: Top) or OFF $\Rightarrow$ $\blacksquare$                                        |
|----------------------------------------------------------------------|----------------------------------------------------------------------------------------------------|
| Show/Hide Icons in Landscape View                                    | ⇒ Icon Always Show ⇒ ■ ⇒ ON or OFF ⇒ ■                                                                                                    |
|                                                                      | Icons other than for program title no longer displayed if set to OFF.                                                                                                    |
| Save Battery by Dimming Backlight                                    | ⇒ TV Power Saving ⇒ ■ ⇒ YES ⇒ ■                                                                                                    |
| Keep Backlight Lighted While Watching TV                             | ⇒ Display Light ⇒ ■ ⇒ Constant Light ⇒ ■                                                                                                    |
| Set Time Backlight Stays Lit While Watching TV                       | ⇒ Display Light       ⇒ ■ ⇒ Lighting Duration       ⇒ ■ ⇒ Enter lighting time         ⇒ ■                                                                                       |
| Set Sound Effect                                                     | $\Rightarrow$ TV Effect $\Rightarrow$ $\blacksquare$ $\Rightarrow$ Sound Effect $\Rightarrow$ $\blacksquare$ $\Rightarrow$ Select an effect $\Rightarrow$ $\blacksquare$        |
| Set Visual Image Effect                                              | $\Rightarrow$ TV Effect $\Rightarrow$ $\blacksquare$ $\Rightarrow$ Visual Image Effect $\Rightarrow$ $\blacksquare$ $\Rightarrow$ Select an effect $\Rightarrow$ $\blacksquare$ |
| Set TV to Pause or Continue for Incoming Calls (Time Shift Playback) | ⇒ Time Shift Setup ⇒ ■ ⇒ Auto ON or Auto OFF ⇒ ■                                                                                                    |

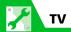

#### **Data Broadcasts**

Start Here 🖭 ⇒ TV ⇒ 🔳 ⇒ User Settings ⇒ 🔳 ⇒ Data BC Settings ⇒ 🔳

⇒ Set Image Disp. ⇒ ■ ⇒ ON or OFF ⇒ ■ **Set Whether to Show Images in Pages** Accessed from Data Broadcasts ⇒ Sound Effect ⇒ ■ ⇒ ON or OFF ⇒ ■ **Enable/Disable Sound Effects of Data Broadcasts** ⇒ Reset Disp. Set. ⇒ ■ ⇒ YES or NO ⇒ ■ Set Whether or Not to Show **Confirmation Window Again** Once you select **YES** (By default) in a confirmation window for accessing a web page from Data Broadcast, the window no longer appears. Use this procedure to set the window to reappear.

#### **Recording Programs**

 $\blacksquare \Rightarrow TV \Rightarrow \blacksquare \Rightarrow User Settings \Rightarrow \blacksquare \Rightarrow Rec. While Low Battery \Rightarrow \blacksquare \Rightarrow$ Continue/End Recording at Low **Battery** ON or OFF ⇒ ■

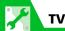

# **Other Settings**

| Check TV Settings           | ⇒ Check TV Settings ⇒ ■                                                                                                    |
|-----------------------------|----------------------------------------------------------------------------------------------------|
| Reset Channel Settings      | $\Rightarrow$ Reset Channel Setting $\Rightarrow$ $\blacksquare$ $\Rightarrow$ Enter Security Code $\Rightarrow$ $\blacksquare$ $\Rightarrow$ YES $\Rightarrow$ $\blacksquare$ |
| Clear Data Broadcast Memory | ⇒ Reset Storage Area       ⇒ ■ ⇒ Select an affiliated station ⇒ ₱ ⇒         Delete This or Delete All ⇒ ■ (⇒ Enter Security Code ⇒ ■) ⇒ YES ⇒                                  |
| Rest TV Settings            | ⇒ Reset TV Settings ⇒ ■ ⇒ Enter Security Code ⇒ ■ ⇒ YES ⇒ ■                                                                                                    |

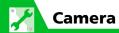

# Camera/Video Settings

| Set Image Quality                          | [Photo Viewfinder] (P. 7-5)/[Video Viewfinder] (P. 7-7) ⇒ 📵 ⇒ Quality                                                                                                    |
|--------------------------------------------|----------------------------------------------------------------------------------------------------|
|                                            | Setting ⇒ ■ ⇒ Select a quality ⇒ ■                                                                                                    |
| Set File Size                              | [Video Viewfinder] (P. 7-7) ⇒ ③ ⇒ Select a file size ⇒ ■                                                                                                    |
| Set White Balance                          | [Photo Viewfinder] (P. 7-5)/[Video Viewfinder] (P. 7-7) ⇒ 6 ⇒ Select an item ⇒ ■                                                                                                    |
|                                            | • In Photo Viewfinder, you need to set <i>Photo Mode</i> (P. 7-13) to <i>OFF</i> before setting white balance.                                                                                                    |
| Reduce Flicker                             | [Photo Viewfinder] (P. 7-5)/[Video Viewfinder] (P. 7-7) ⇒ 📵 ⇒ Camera  Settings ⇒ ■ ⇒ Flicker ⇒ ■ ⇒ Auto, Mode 1 (50Hz) or Mode 2 (60Hz)  ⇒ ■                                                                                                    |
| Set Shutter Sound                          | [Photo Viewfinder] (P. 7-5)/[Video Viewfinder] (P. 7-7) $\Rightarrow \mathbb{R} \Rightarrow$ Shutter Sound $\Rightarrow \mathbb{R} \Rightarrow$ Select a shutter sound $\Rightarrow \mathbb{R}$                                                                                                    |
| Set Display for Handset Closed<br>Shooting | [Photo Viewfinder] (P. 7-5)/[Video Viewfinder] (P. 7-7) $\Rightarrow \mathbb{R} \Rightarrow$ <i>Icon Always Show</i> $\Rightarrow \blacksquare \Rightarrow$ <i>ON</i> or <i>OFF</i> $\Rightarrow \blacksquare$                                                                                                    |
|                                            | <ul> <li>Below icons do not appear if set to <i>OFF</i>.</li> <li>Photo Viewfinder         <ul> <li>Focus Frame, Auto Timer, Number of Files That Can Be Saved</li> </ul> </li> <li>Video Viewfinder         <ul> <li>Auto Timer, Storage Capacity, Recording Status, Recording Time (remaining)</li> </ul> </li> </ul> |
| Set Interval for Continuous Shooting       | [Continuous Shooting Viewfinder] (P. 7-10) ⇒ 🗊 ⇒ Interval/Number ⇒  ⇒ Shot Interval ⇒ ■ ⇒ 0.5 Seconds, 1.0 Seconds or 2.0 Seconds ⇒  ■                                                                                                    |

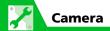

| <b>Set Number of Shots for Continuous</b> | [Continuous Shooting Viewfinder] (P. 7-10) ⇒ 📵 ⇒ Interval/Number ⇒                     |
|-------------------------------------------|----------------------------------------------------------------------------------------|
|                                           | $ ■ \Rightarrow Shot Number \Rightarrow ■ \Rightarrow Enter Shot Number \Rightarrow ■$ |

# **File Storage & Continuous Shooting**

| Set Storage Location for Shot Still<br>Images/Videos | [Photo Viewfinder] (P. 7-5)/[Video Viewfinder] (P. 7-7) ⇒ 🖪 ⇒ Select to Save ⇒ ■ ⇒ Phone or microSD ⇒ ■ ⇒ Select a folder ⇒ ■  • To save videos on memory card, select a folder of Inbox.                                               |
|------------------------------------------------------|----------------------------------------------------------------------------------------------------|
| Save Shot Still Images/Videos<br>Automatically       | <ul> <li>[Photo Viewfinder] (P. 7-5)/[Video Viewfinder] (P. 7-7) ⇒ ¬ ⇒ Auto save</li> <li>Set ⇒ □ ⇒ ON ⇒ □</li> <li>• Still images and videos shot with handset camera are saved to the folders specified in Select to Save.</li> </ul> |

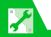

# Player & S! Appli

#### **Playback Window**

| Change Playback Window Mode      | [Video Player Playback] window (P. 9-5) ⇒ 🖪 ⇒ Action Setting ⇒ ■ ⇒ Screen Setting ⇒ ■ ⇒ Normal Screen Mode or Full Screen Mode ⇒ ■                                                                                |
|----------------------------------|----------------------------------------------------------------------------------------------------|
| Change Design of Playback Window | [Music Player Playback] window (P. 9-5) ⇒ 🖟 ⇒ Action Setting ⇒ ■ ⇒ Change Skin ⇒ ■ ⇒ Select a design ⇒ ■                                                                                                    |
| Set Image Display Size           | [Video Player Playback] window (P. 9-5) $\Rightarrow$ $\bigcirc$ $\Rightarrow$ Action Setting $\Rightarrow$ $\bigcirc$ Set Image Disp. $\Rightarrow$ $\bigcirc$ Normal or Fit in Display $\Rightarrow$ $\bigcirc$ |

# When Running S! Appli

#### Start Here 🖼 ⇒ S! Appli ⇒ 🔳 ⇒ Settings ⇒ 🔳

| Set Sound Volume          | ⇒ Sound/Vib Settings ⇒ ■ ⇒ Volume ⇒ ■ ⇒ ① to adjust volume ⇒                                           |
|---------------------------|----------------------------------------------------------------------------------------------------|
| Set Vibration             | ⇒ Sound/Vib Settings ⇒ ■ ⇒ Vibration ⇒ ■ ⇒ ON or OFF ⇒ ■                                               |
| Set Backlight             | ⇒ Backlight Settings  ⇒  □  ⇒ Switch ON/OFF  ⇒  □  ⇒ Always ON, Always OFF or Link To Phone Set.  ⇒  □ |
| Set Blinking of Backlight | ⇒ Backlight Settings ⇒ ■ ⇒ Blink ⇒ ■ ⇒ ON or OFF ⇒ ■                                                   |

#### Start Here S! Appli S! Appli S! Appli List ■

| Allow/Prohibit S! Appli to Connect to | $\Rightarrow$ Select an S! Appli $\Rightarrow$ $\bigcirc$ Security Settings $\Rightarrow$ $\bigcirc$ Net Access $\Rightarrow$ $\bigcirc$ |
|---------------------------------------|----------------------------------------------------------------------------------------------------|
| Network                               | ⇒ All Permit, Prompt at 1st only, Prompt each time or Disable ⇒ 🔳                                                                        |

| Allow/Prohibit S! Appli to Write<br>Personal Information | ⇒ Select an S! Appli ⇒ 🖪 ⇒ Security Settings ⇒ ■ ⇒ Write User Data ⇒ ■ ⇒ All Permit, Prompt at 1st only, Prompt each time or Disable ⇒ ■                                                                                            |
|----------------------------------------------------------|----------------------------------------------------------------------------------------------------|
| Reset Security Settings of S! Appli                      | $\Rightarrow$ Select an S! Appli $\Rightarrow$ $\bigcirc$ $\bigcirc$ $\Rightarrow$ Security Settings $\Rightarrow$ $\bigcirc$ $\Rightarrow$ Reset Security Set. $\Rightarrow$ $\bigcirc$ $\Rightarrow$ YES $\Rightarrow$ $\bigcirc$ |

# **S! Appli Settings**

Start Here 
S! Appli 
Settings 
■

|     | ⇒ Reset       □       ⇒ Set to Default       □       ⇒ Enter Security Code       □         YES       □                                                                                                    |
|-----|----------------------------------------------------------------------------------------------------|
| • • | $\Rightarrow$ Reset $\Rightarrow$ $\blacksquare$ $\Rightarrow$ Delete All S! App $\Rightarrow$ $\blacksquare$ $\Rightarrow$ Enter Security Code $\Rightarrow$ $\blacksquare$ $\Rightarrow$ YES $\Rightarrow$ $\blacksquare$ |

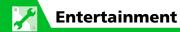

# **Mobile Widget Settings**

| Set Whether to Use Mobile Widget                     | ⇒ Standby Disp. Set.   ⇒ ■ ⇒ ON or OFF ⇒ ■                                                                                                |
|------------------------------------------------------|----------------------------------------------------------------------------------------------------|
| Check Auto Synchronize Settings                      | ⇒ Auto Refresh ⇒ ■ ⇒ ON or OFF ⇒ ■                                                                                                    |
| Set Whether to Automatically<br>Transmit When Abroad | ⇒ Auto Roaming ⇒ ■ ⇒ ON or OFF ⇒ ■                                                                                                    |
| Delete All Widgets from Desktop<br>Page              | <ul> <li>⇒ Delete Content ⇒ ■ ⇒ Select a Desktop page ⇒ ■ ⇒ YES ⇒ ■</li> <li>All Widgets in selected Desktop page are deleted.</li> </ul> |
| Set Whether to Use Cookies                           | ⇒ Cookies ⇒ ■ ⇒ ON or OFF ⇒ ■                                                                                                    |
| Delete Cookies                                       | ⇒ Delete Cookies ⇒ ■ ⇒ YES ⇒ ■                                                                                                    |

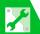

# **S! Quick News**

**Entertainment** 

| Start Here                                 |                                                                                                    |
|--------------------------------------------|----------------------------------------------------------------------------------------------------|
| Hide S! Quick News in Standby              | ⇒ Standby Settings       ⇒ Standby Disp. Set.       ⇒ □ ⇒ OFF         □ (twice)                                                                                                    |
| Set Ticker Speed                           | ⇒ Standby Settings ⇒ ■ ⇒ Speed Settings ⇒ ■ ⇒ Fast, Normal or Slow ⇒ ■ (twice)                                                                                                    |
| Set Information to appear in S! Quick News | ⇒ Standby Settings       ⇒ □       ⇒ Unread & Read Set.       ⇒ □       ⇒ Unread Only         or Unread & Read       ⇒ □       (twice)                                                                 |
| Hide S! Quick News Images                  | ⇒ Set Image Disp. ⇒ ■ ⇒ OFF ⇒ ■ (twice)                                                                                                    |
| Reset S! Quick News Registered Contents    | $\Rightarrow$ <i>Del. Quick News</i> $\Rightarrow$ $\blacksquare$ $\Rightarrow$ <i>YES</i> $\Rightarrow$ $\blacksquare$ (twice) $\Rightarrow$ Enter Security Code $\Rightarrow$ $\blacksquare$ (twice) |

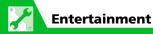

#### S! Info Channel

Start Here) 📼 ⇒ Entertainment ⇒ 🔳 ⇒ S! Info Ch./Weather ⇒ 🔳 ⇒ Settings ⇒ 🔳

 $\Rightarrow$  S! Information Notif.  $\Rightarrow$   $\blacksquare$   $\Rightarrow$  ON or OFF  $\Rightarrow$   $\blacksquare$ Set Whether to Display Desktop Icon For New Received Information ⇒ Font Size ⇒ ■ ⇒ Select font size ⇒ ■ **Set Font Size for Web Pages** 

Start Here 🕬 ⇒ Settings ⇒ 🔳 ⇒ Display ⇒ 🔳 ⇒ Font ⇒ 🔳

⇒ Character Size ⇒ ■ ⇒ Separate Setting ⇒ ■ ⇒ S! Info Ch. ⇒ ■ ⇒ **Set Font Size** Select font size ⇒ ■

#### Weather Indicators

Start Here 🙉 ⇒ Entertainment 🖈 🔳 ⇒ S! Info Ch./Weather 🖈 🔳 🖈 Weather Indicator 🖈 🔳 💠 Settings ⇒ ■

 $\Rightarrow$  Weather Update  $\Rightarrow \blacksquare \Rightarrow$  ON or OFF  $\Rightarrow \blacksquare (\Rightarrow YES \Rightarrow \blacksquare)$ **Set Whether to Automatically Update** Weather Information 

 ⇒ Standby Setting
 ⇒
 ■
 ⇒
 ON or OFF
 ⇒
 ■

 Set Whether to Display Weather Indicators in Standby ⇒ Weather Notif. ⇒ ■ ⇒ ON or OFF ⇒ ■ Set Whether to Display Desktop Icon For New Received Information

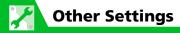

#### **Text Entry**

| Set Text Input Method                                | ⇒ Input Mode ⇒ ■ ⇒ Select an input method ⇒ ■                                                                               |
|------------------------------------------------------|----------------------------------------------------------------------------------------------------|
| Set Word Prediction                                  | ⇒ Prediction ⇒ ■ ⇒ ON or OFF ⇒ ■                                                                                            |
| Set to Show T9 Suggestion Words in Kanji or Hiragana | ⇒ T9 Change Mode ⇒ ■ ⇒ T9 Kanji Change Mode or T9 Kana Change<br>Mode ⇒ ■                                                   |
| Clear Learning History                               | ⇒ Clear Learned       ⇒ ■ ⇒ Enter Security Code       ⇒ ■ ⇒ T9/Expect Words/         Pic. or Kana/Kanji Change/Face       ■ |
| Change Font Size                                     | ⇒ CHG Input Size ⇒ ■ ⇒ Select a size ⇒ ■                                                                                    |
| Set Auto Cursor Movement in 5-Touch Mode             | ⇒ Auto Cursor ⇒ ■ ⇒ Fast, Normal, Slow or OFF ⇒ ■                                                                           |

# **Key/Touch Sensor**

Start Here 

Settings ⇒ ■ ⇒ Key/Touch Sensor ⇒ ■

| ⇒ Keypad Sound ⇒   ⇒ OFF   □  □                                                                                                    |
|----------------------------------------------------------------------------------------------------|
| $\Rightarrow$ Shortcut-key Setting $\Rightarrow$ $\blacksquare$ $\Rightarrow$ Select a function $\Rightarrow$ $\blacksquare$ $\Rightarrow$ YES $\Rightarrow$ $\blacksquare$          |
| <ul> <li>Alternatively, press and hold n in Standby to set Shortcut-key Setting.</li> <li>To return to original settings, press n, select Reset Shortcut-Key, and press .</li> </ul> |
|                                                                                                    |

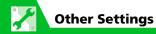

| Set Touch Sensor Backlight                                  | $\Rightarrow$ <b>Touch Sensor Setting</b> $\Rightarrow$ $\blacksquare$ $\Rightarrow$ <b>ON</b> $\Rightarrow$ $\blacksquare$ $\Rightarrow$ <b>Backlight</b> $\Rightarrow$ $\blacksquare$ $\Rightarrow$ Select a color $\Rightarrow$ $\blacksquare$ |
|-------------------------------------------------------------|----------------------------------------------------------------------------------------------------|
| Set Vibrator and Illumination for<br>Touch Sensor Operation | ⇒ Touch Sensor Setting                                                                                                    |
| Set Touch Sensor Scroll                                     | → Touch Sensor Setting       → ■ → ON → ■ → Scroll → ■ → ON or OFF         → ■       Touch Sensor scrolling will be available for web pages and Message Details window when set to ON.                                                            |
| Set Not to Use Touch Sensor                                 | ⇒ Touch Sensor Setting ⇒ ■ ⇒ OFF ⇒ ■                                                                                                    |

# **Key Illumination**

| Set Illumination for Power On/Off                | $\Rightarrow$ <b>Power ON</b> or <b>OFF</b> $\Rightarrow$ $\blacksquare$ $\Rightarrow$ <b>Set Pattern</b> $\Rightarrow$ $\blacksquare$ $\Rightarrow$ <b>ON</b> or <b>OFF</b> $\Rightarrow$ $\blacksquare$                            |
|--------------------------------------------------|----------------------------------------------------------------------------------------------------|
| Set Flashing Color for Power On/Off              | $\Rightarrow$ <b>Power ON</b> or <b>OFF</b> $\Rightarrow$ $\blacksquare$ $\Rightarrow$ <b>Set Color</b> $\Rightarrow$ $\blacksquare$ $\Rightarrow$ Select a color $\Rightarrow$ $\blacksquare$                                       |
| Set Flashing Pattern for Call Start              | ⇒ Talking Start       ⇒ ■ ⇒ Set Pattern       ⇒ □ ⇒ Select a pattern                                                                                                    |
| Set Flashing Color for Call Start                | ⇒ Talking Start ⇒ ■ ⇒ Set Color ⇒ ■ ⇒ Select a color ⇒ ■                                                                                                    |
| Set Illumination for Emotion-<br>Expressing Mail | $\Rightarrow$ Emotion $\Rightarrow$ $\blacksquare$ $\Rightarrow$ Always, Unread Mail Only or OFF $\Rightarrow$ $\blacksquare$ $\Rightarrow$ Scroll $\Rightarrow$ $\blacksquare$ $\Rightarrow$ ON or OFF $\Rightarrow$ $\blacksquare$ |
| Set Flashing Pattern for Alarm<br>Notification   | ⇒ Alarm ⇒ ■ ⇒ Set Pattern ⇒ ■ ⇒ Select a pattern ⇒ ■                                                                                                    |

| Set Flashing Color for Alarm<br>Notification      | $\Rightarrow$ Alarm $\Rightarrow$ $\blacksquare$ $\Rightarrow$ Set Color $\Rightarrow$ $\blacksquare$ $\Rightarrow$ Select a color $\Rightarrow$ $\blacksquare$                                                                                        |
|---------------------------------------------------|----------------------------------------------------------------------------------------------------|
| Set Illumination for Snooze<br>Notification       | ⇒ Snooze  ⇒  ■  ⇒ Set Pattern  ⇒  ■  ⇒ ON or OFF  ⇒  ■                                                                                                    |
| Set Flashing Color for Snooze<br>Notification     | $\Rightarrow$ Snooze $\Rightarrow$ $\blacksquare$ $\Rightarrow$ Set Color $\Rightarrow$ $\blacksquare$ $\Rightarrow$ Select a color $\Rightarrow$ $\blacksquare$                                                                                       |
| Set Illumination for Ir/IC Transmission           | ⇒ Ir Exchanging or IC Exchanging ⇒ ■ ⇒ Set Pattern ⇒ ■ ⇒ ON or OFF ⇒ ■                                                                                                    |
| Set Flashing Color for Ir/IC<br>Transmission      | ⇒ Ir Exchanging or IC Exchanging       ⇒ ■ ⇒ Set Color ⇒ ■ ⇒ Select a color ⇒ ■                                                                                                    |
| Illuminate When Charging Begins                   | ⇒ Charge Starting  ⇒  ■  ⇒ Set Pattern  ⇒  ■  ⇒ ON or OFF  ⇒  ■                                                                                                    |
| Set Flashing Color (When Charging Begins)         | ⇒ Charge Starting ⇒ ■ ⇒ Set Color ⇒ ■ ⇒ Select a color ⇒ ■                                                                                                    |
| Set Flashing Pattern for Handset<br>Open or Close | ⇒ Open or Close ⇒ ■ ⇒ Set Pattern ⇒ ■ ⇒ ON or OFF ⇒ ■                                                                                                    |
| Set Flashing Color for Handset Open or Close      | $\Rightarrow$ <i>Open</i> or <i>Close</i> $\Rightarrow$ $\blacksquare$ $\Rightarrow$ <i>Set Color</i> $\Rightarrow$ $\blacksquare$ ( $\Rightarrow$ <i>YES</i> $\Rightarrow$ $\blacksquare$ ) $\Rightarrow$ Select a color $\Rightarrow$ $\blacksquare$ |

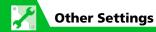

# **Key Backlight**

Start Here 

Settings 

Illumination 

■

| Set Key Backlight Color | ⇒ Key Backlight ⇒ ■ ⇒ Select a color ⇒ ■ |
|-------------------------|------------------------------------------|
| Set Key Backlight Off   | ⇒ Key Backlight ⇒ ■ ⇒ OFF ⇒ ■            |

#### Osaifu-Keitai®

| Set illumination for IC Card               | Image: square processing the square processing to the square processing to the square pro |
|--------------------------------------------|----------------------------------------------------------------------------------------------------|
| Delete all Lifestyle-Appli                 | $\blacksquare \Rightarrow S! \ Appli \Rightarrow \blacksquare \Rightarrow Settings \Rightarrow \blacksquare \Rightarrow Reset \Rightarrow \blacksquare \Rightarrow Delete \ All$ $Life App \Rightarrow \blacksquare \Rightarrow Enter \ Security \ Code \Rightarrow \blacksquare \Rightarrow YES \Rightarrow \blacksquare$                                                                                                    |
| Set Whether to Enable Opening from Browser | $\blacksquare \Rightarrow$ Tools $\Rightarrow \blacksquare \Rightarrow$ Osaifu-Keitai $\Rightarrow \blacksquare \Rightarrow$ Interface Settings $\Rightarrow \blacksquare \Rightarrow$ Enter Security Code $\Rightarrow \blacksquare \Rightarrow$ Browser $\Rightarrow \blacksquare \Rightarrow$ ON or OFF $\Rightarrow \blacksquare$                                                                                                    |

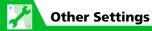

#### **Bluetooth®**

Start Here 

Tools 

Bluetooth 

Bluetooth 

Bluetooth Settings 

■

| Set Detection Time for Device                                                                 | ⇒ Time-out to Search ⇒ ■ ⇒ Enter search time ⇒ ■                                                                                                    |
|-----------------------------------------------------------------------------------------------|----------------------------------------------------------------------------------------------------|
| Set Whether to Send Ring Tone for<br>Voice Call, Video Call to Headset or<br>Handsfree Device | <ul> <li>⇒ Forward Ring Tone ⇒ ■ ⇒ ON or OFF ⇒ ■</li> <li>Ring tone will also sound from handset if Headset Usage Setting is set to Headset+speaker and Forward Ring Tone is set to OFF.</li> </ul> |
| Set Whether to Enable Calling from<br>External Device                                         | ⇒ Dial From Other Device       ⇒ ■ ⇒ Valid or Invalid       ⇒ ■                                                                                                    |
| Check Handset Bluetooth®<br>Information                                                       | <ul> <li>⇒ Bluetooth Info ⇒ ■</li> <li>Press          To change name of added device.</li> </ul>                                                                                                    |

#### **Resetting Handset**

Start Here 🖦 ⇒ Settings ⇒ 🔳 ⇒ Other Settings ⇒ 🔳

| Reset All Settings to Default        | ⇒ Reset Settings ⇒ ■ ⇒ Enter Security Code ⇒ ■ ⇒ YES ⇒ ■                                                                                                    |
|--------------------------------------|----------------------------------------------------------------------------------------------------|
| Initialize Handset to Default Status | $\Rightarrow$ <i>Initialize</i> $\Rightarrow$ $\blacksquare$ $\Rightarrow$ Enter Security Code $\Rightarrow$ $\blacksquare$ $\Rightarrow$ <i>YES</i> $\Rightarrow$ $\blacksquare$                                                                                                    |
|                                      | <ul> <li>When the initialization is completed, handset automatically shuts down and restarts.</li> <li>When handset is initialized, all data downloaded and saved on handset are deleted and cannot be restored.</li> <li>Your Security Code will also be reset to default.</li> </ul> |